November 30, 2007

## **Fast Class File**

**Client Data System** 

## Volume 124: Custom Labels

As shown in the Creating Labels Fast Class, there are two ways to create labels with CDS. You can use the **Spreadsheet Correspondence** button or use the **Print Labels**  option to customize your label information in the **Reports** menu.

## **To create a custom Label Setup:**

- Select **Reports** in the Main Menu then select **Print Labels**.
- In the **Label Setup** screen, click the **Add Record** button.

| El Label Setup (19)                                           |                                                              |  |  |
|---------------------------------------------------------------|--------------------------------------------------------------|--|--|
|                                                               |                                                              |  |  |
| Description                                                   | <b>Label Report</b>                                          |  |  |
| Avery 5095, 5395, 5895 (2 x 4) Name Badge                     | Avery 5095, 5395, 5895 (2 x 4) Name Badge.                   |  |  |
| Avery 5160, 5260, 5920, 5960 (3 x 10)                         | Avery 5160, 5260, 5920, 5960 (3 x 10)                        |  |  |
| Avery 5161, 5261, 5961 (2 x 10)                               | Avery 5161, 5261, 5961 (2 x 10)                              |  |  |
| Avery 5162, 5262, 5922, 5962 (2 x 7)                          | Avery 5162, 5262, 5922, 5962 (2 x 7)                         |  |  |
| Avery 5163, 5263, 5923, 5963 (2 x 5) Shipping Address         | Avery 5163, 5263, 5923, 5963 (2 x 5) Shipping Address.       |  |  |
| Avery 5164, 5264, (2 x 3) Shipping Address                    | Avery 5164, 5264 (2 x 3) Shipping Address                    |  |  |
| Avery 5165, 5265 (1 x 1)                                      | Avery 5165, 5265 (1 x 1)                                     |  |  |
| Avery 5266, 5066, 5366, 5766, 5866, 5966 (2 x 15) File Folder | Avery 5266, 5066, 5366, 5766, 5866, 5966 (2 x 15) File Folde |  |  |
| Avery 5267, 5167, 5927 (4 x 20) Return Address                | Avery 5267, 5167, 5927 (4 x 20) Return Address               |  |  |
| Avery 5294 (3 x 4) Round                                      | Avery 5294 (3 x 4) Round                                     |  |  |
| Avery 5383, 5390 (2 x 4) Name Tag                             | Avery 5383, 5390 (2 x 4) Name Tag                            |  |  |
| Avery 5384, 5392 (2 x 3) Name Tag                             | Avery 5384, 5392 (2 x 3) Name Tag                            |  |  |
| Avery 5385 (2 x 4) Rotary Index                               | Avery 5385 (2 x 4) Rotary Index                              |  |  |
| Avery 5386, 5388 (1 x 3) Rotary Index                         | Avery 5389 (1 x 2) Index / Postcard                          |  |  |
| Avery 5389 (1 x 2) Index/Postcard                             | Avery 5389 (1 x 2) Index / Postcard                          |  |  |
| Avery 5660, 5930 (3 x 10) Clear                               | Avery 5660, 5930 (3 x 10) Clear                              |  |  |
| Avery 5662, 5932 (2 x 7) Clear                                | Avery 5662, 5932 (2 x 7) Clear                               |  |  |
| Avery 5663 (2 x 5)                                            | Avery 5663 $(2 \times 5)$                                    |  |  |
| Avery 5883 (2 x 4) Name Tag Blue                              | Avery 5883 (2 x 4) Name Tag Blue                             |  |  |
|                                                               |                                                              |  |  |

**Figure 1: Label Setup window** 

• In the first **Label Setup** screen, select the **Description** (Avery label template) of the label you will use.

• Click **Next**.

• In Step 2, define the **Label Contents**. The default merge codes in the **Label Contents** (&Name and &Address) will populate the selected labels with a contact's full name and the address you specify in Step 6.

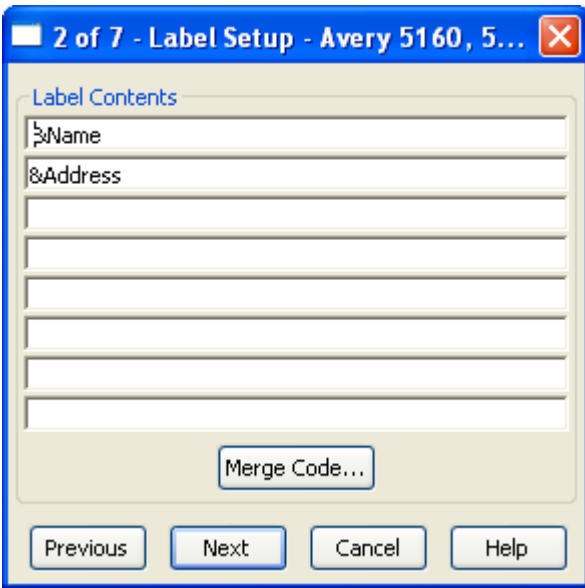

**Figure 2: Label Setup: Step 2** 

• Delete any unwanted merge codes and add new merge codes by clicking the **Merge Code** button.

• In the **Merge Code Browser**, select from the list of merge codes in the **Merge Code List** or from the merge codes in the **Table/Field Names**  section.

*Note: Be sure an active cursor is in the field where you would like to add a merge code before clicking the Merge Code button to launch the Merge Code Browser.*

• After selecting a merge code, click the **Insert** button. When you are finished click **Close**.

*Note: You can also add typewritten text in the Label Contents. Place an active cursor in the field where text is to be added. Type the text to be added to the label.* 

• After defining **Label Contents**, click **Next**.

• In the third **Label Setup** screen, associate a group of contacts with a label setup by using a **Filter** or **Set**. Record selection based on a filter or set can be defined at run time by selecting the **Selection Criteria at run time**  option.

*Note: Only filters built on the Contact Record table can be used in a label setup.* 

• After you have defined the **Record Selection**, click **Next**.

• In the fourth **Label Setup** screen, select the **Sort Option**. Labels can be sorted by **Last Name**, **Zip/Postal Code**, or, using the **Ad hoc Sort** selection, by virtually any field on the **Contact** table. Sort selection can also be defined at run time by selecting the **Sort Selection at run time** option.

• After selecting **Sort Option,** click **Next**.

• In the fifth **Label Setup** screen, select miscellaneous **Options:** 

o Select the **Create Follow-up Activity** option to have CDS create followup activities for all contacts in the label setup when the setup is run. o Select the **Post description to Smartpad** option to have a Smartpad record created for all contacts in the label setup when the setup is run.

o Select the **Print Bar Code** option to print bar codes on the labels.

o Select the **Print One Label Per Family** option to eliminate duplicate mailings to a family if more than one contact from the same family has

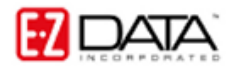

been selected for label creation. All of the options in step 5 can be specified at run time by selecting the **Specify these options at run time**  option.

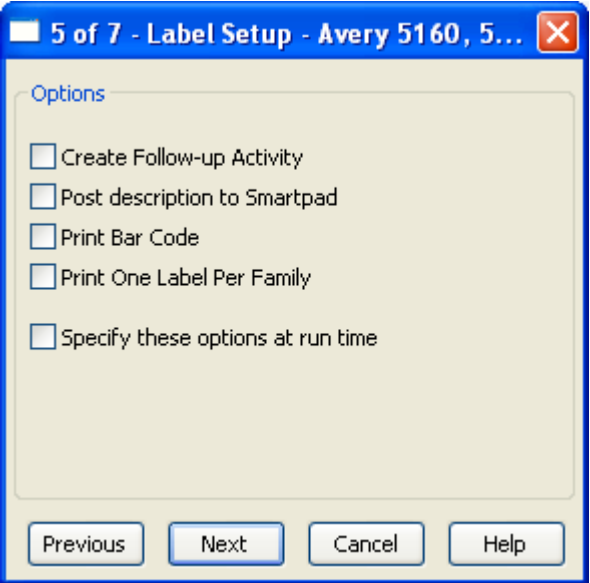

**Figure 3: Label Setup: Step 5** 

• After selecting **Options**, click **Next**.

• In the sixth **Label Setup** screen, select the contact address to be used when creating labels. **Address Selection** can be specified at run time by selecting the **Address Selection at run time** option.

• After defining **Address Selection**, click **Next**.

• In the seventh **Label Setup** screen, give the custom label setup a unique name in the **Description** field. Add any keywords if desired.

• After naming the label setup, click **Finish**.

The custom label setup will appear in the **Label Setup** summary screen.

## **To print labels using the custom label setup:**

- Select **Reports** in the Main Menu then select **Print Labels**.
- Tag the desired **Label Setup**.
- Click the **Run** button.
- Review the labels in the label print preview screen.
- Load the label paper into the printer.
- Click the **Print** button in the label print preview.